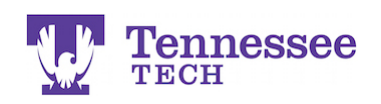

## $\mathbf{T}_{\text{\tiny{ECH}}}^{\text{C}}$  **EXALCON** by Watermark  $\mathbb{R}^n$

## **Completing an Admission Application**

- Log into Tk20 at  $\frac{https://interch.tk20.com}{https://interch.tk20.com}$  using the applicant account username (Ex: tstudent0000) and password you created.
- On the Home page, click on **Create New Application**.

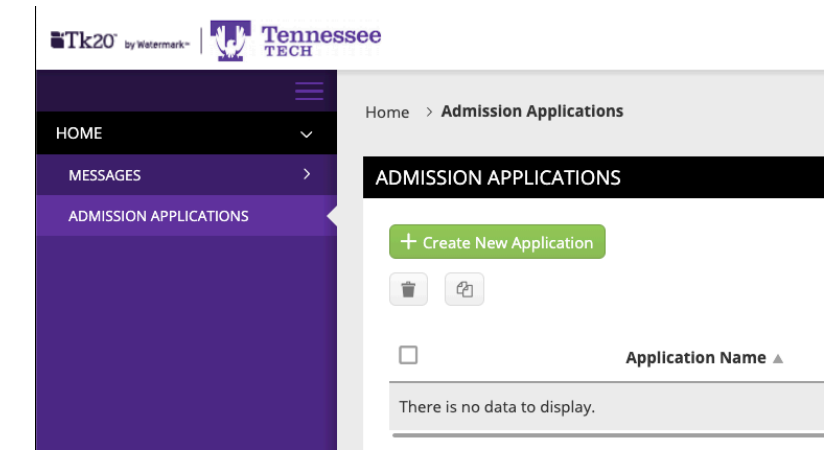

• Select the application you wish to complete from the drop-down menu, then click on **Next**.

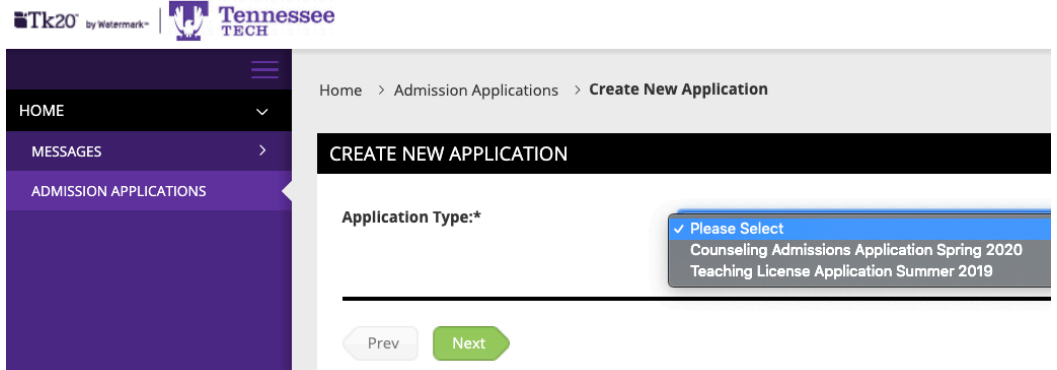

- Review the general information or instructions for the application. Click **Next**.
- Complete the application.

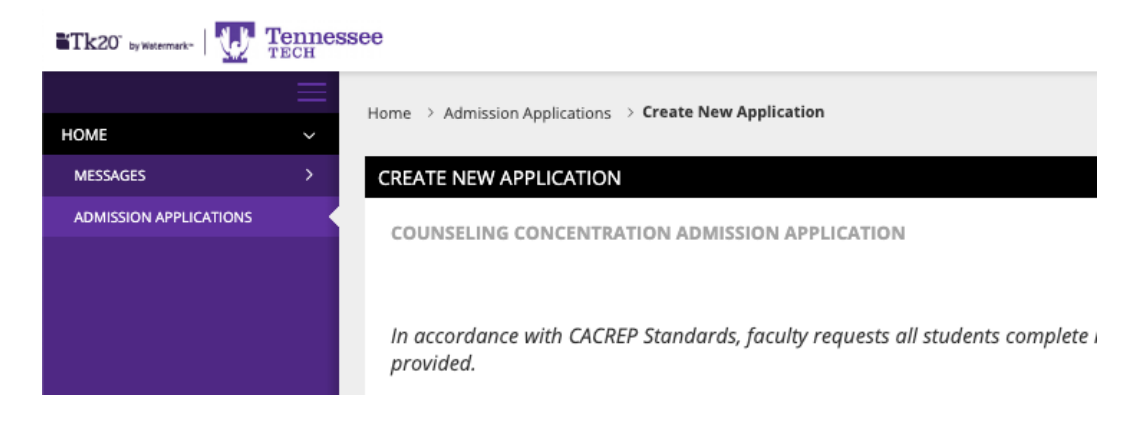

**For assistance, please contact the Learning Resource Center: Phone: 931.372.3856 | Email: tk20support@tntech.edu** 1

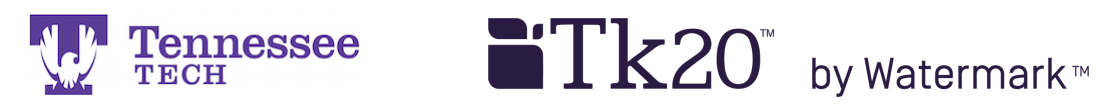

## • Once you reach the bottom of the application, you will see the following options:

**Prev**: Return to the previous page. **Save**: Save your work and return at a later time. **Submit:** Submit the application for official review. **Close**: Exit the application without saving any changes.

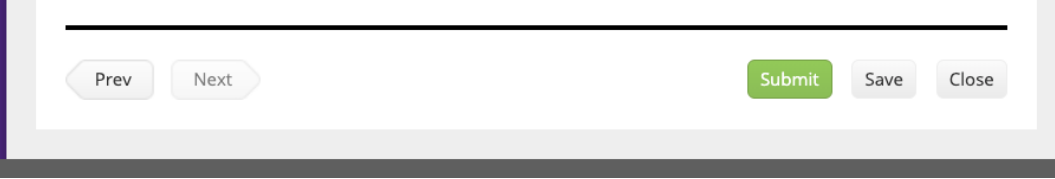

After you "Save" or "Submit" the application, Tk20 will return you to the Home page. Here you will see a link to the application and any of its related information:

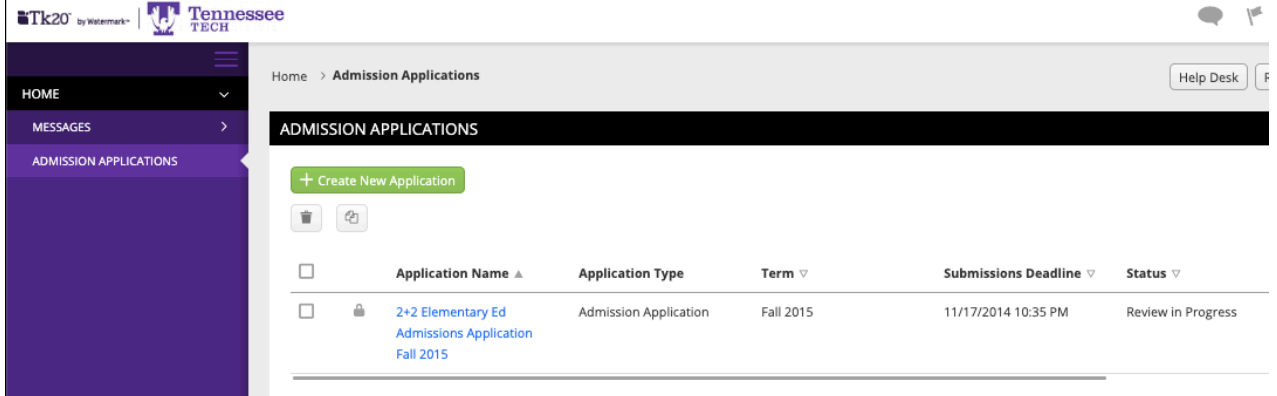

**If you saved the application**: Click the application's link to re-enter and edit it as needed. **If you submitted the application**: The application link will have a  $\blacksquare$  next to it. The application cannot be edited. Please contact the program advisor or Tech's Tk20 Support at **tk20support@tntech.edu** for further information.